# ABSENCES

# **\* \* \***

Saisie des absences En salle de classe Vie Scolaire

 $\bigoplus$ -am

# SOMMAIRE

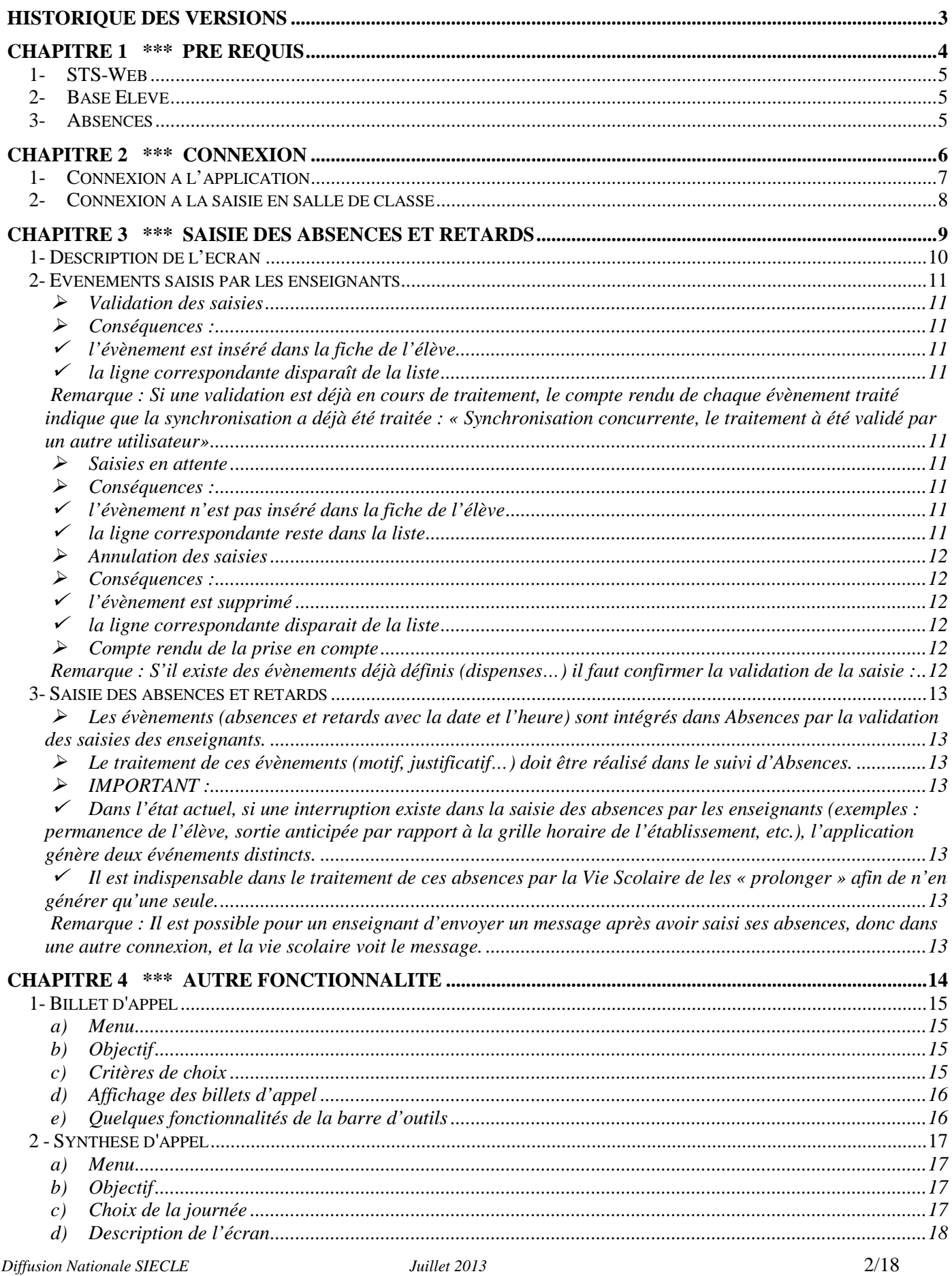

# **Historique des versions**

 $\bigoplus$ -am

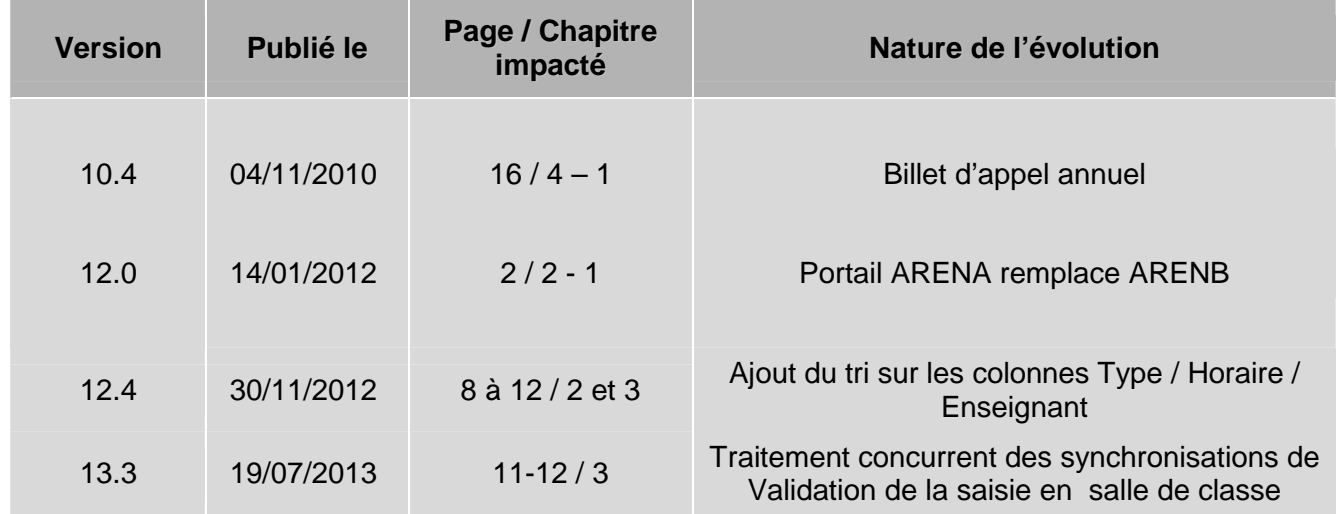

# **Chapitre 1**

**\*\*\*** 

## **PRE REQUIS**

 $\bigoplus$ -am

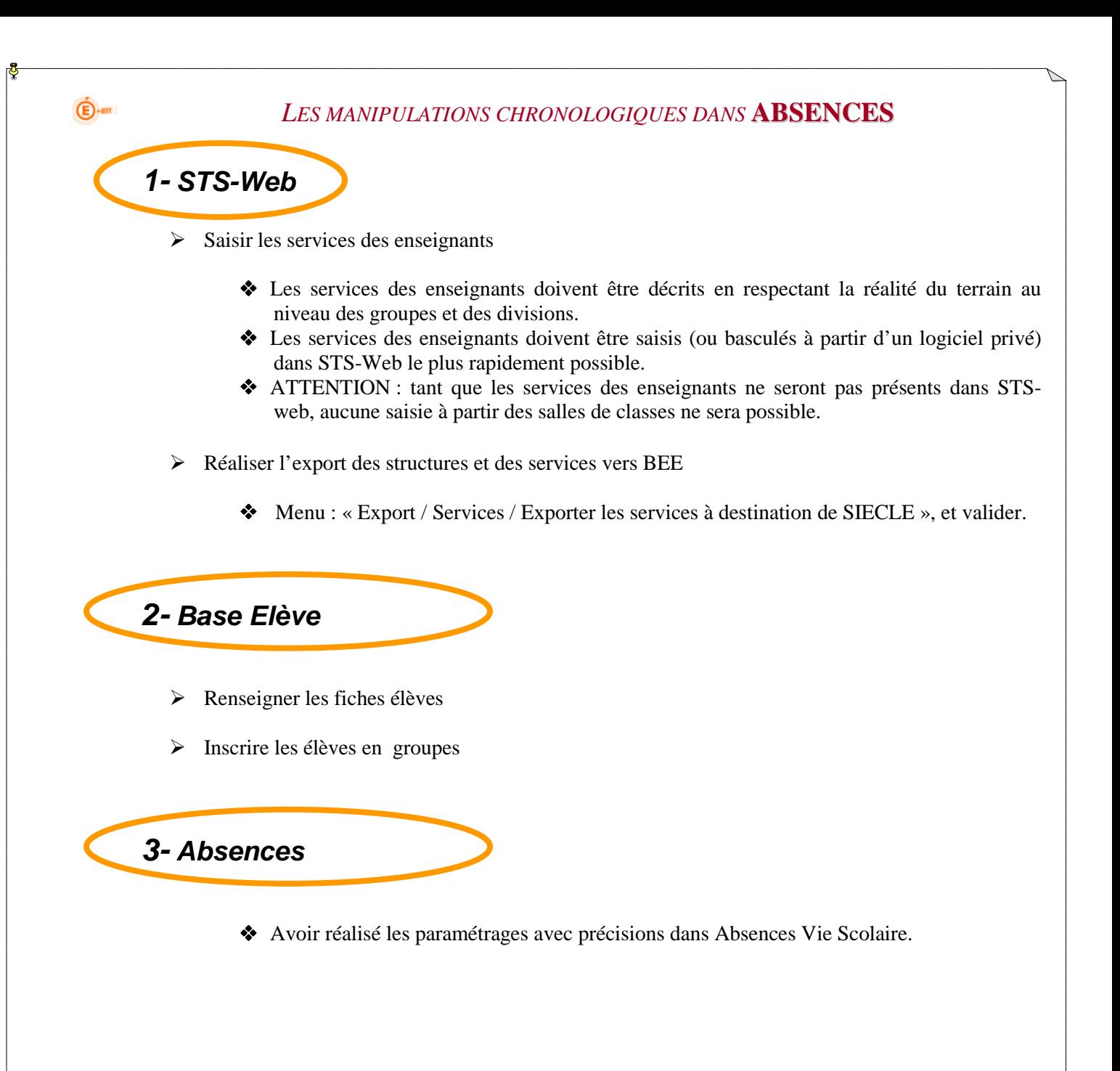

 $\bigoplus$ -am

*LES MANIPULATIONS CHRONOLOGIQUES DANS* **ABSENCES**

# **Chapitre 2**

**\*\*\*** 

## **CONNEXION**

*Diffusion Nationale SIECLE Juillet 2013* 6/18

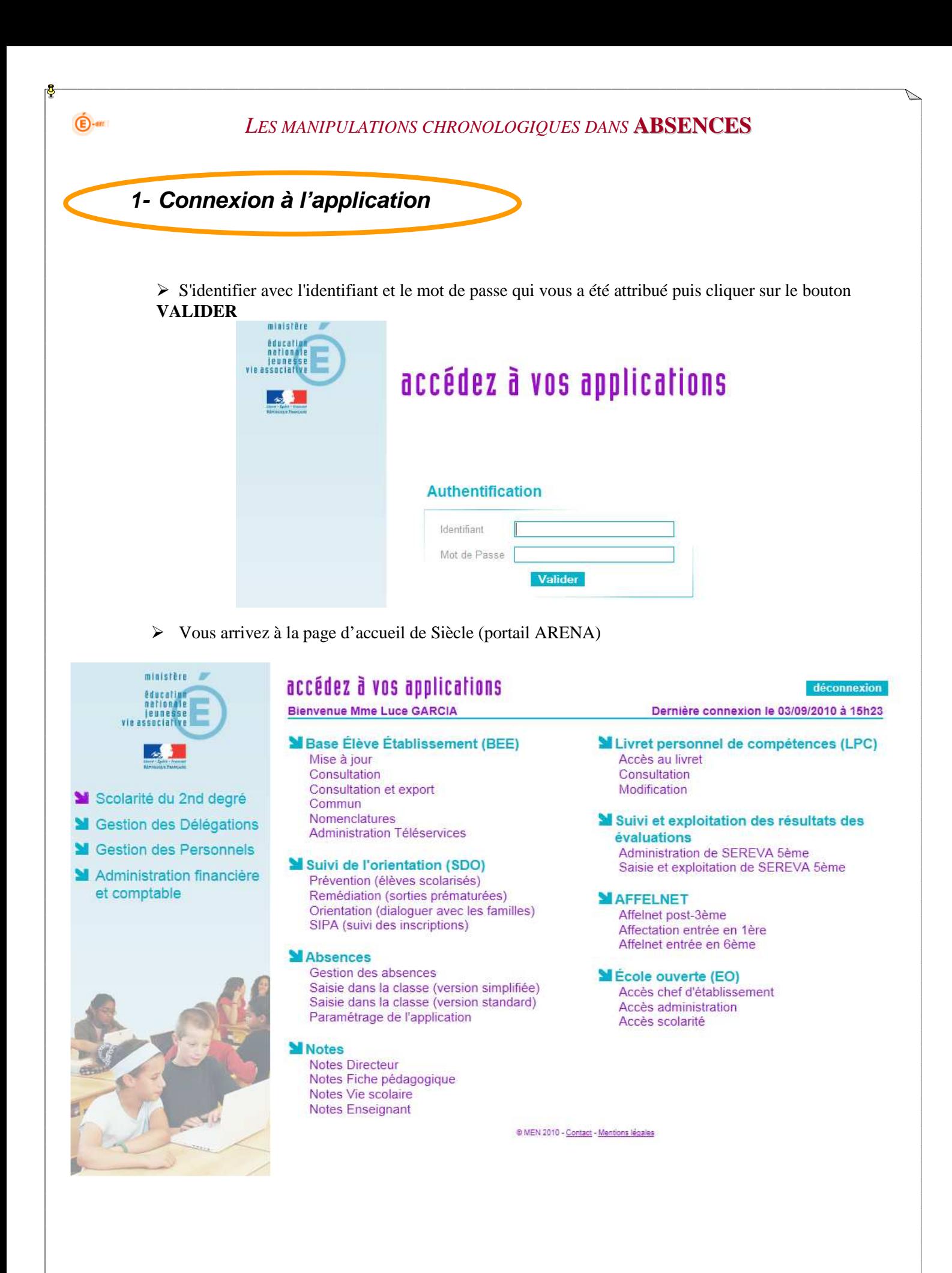

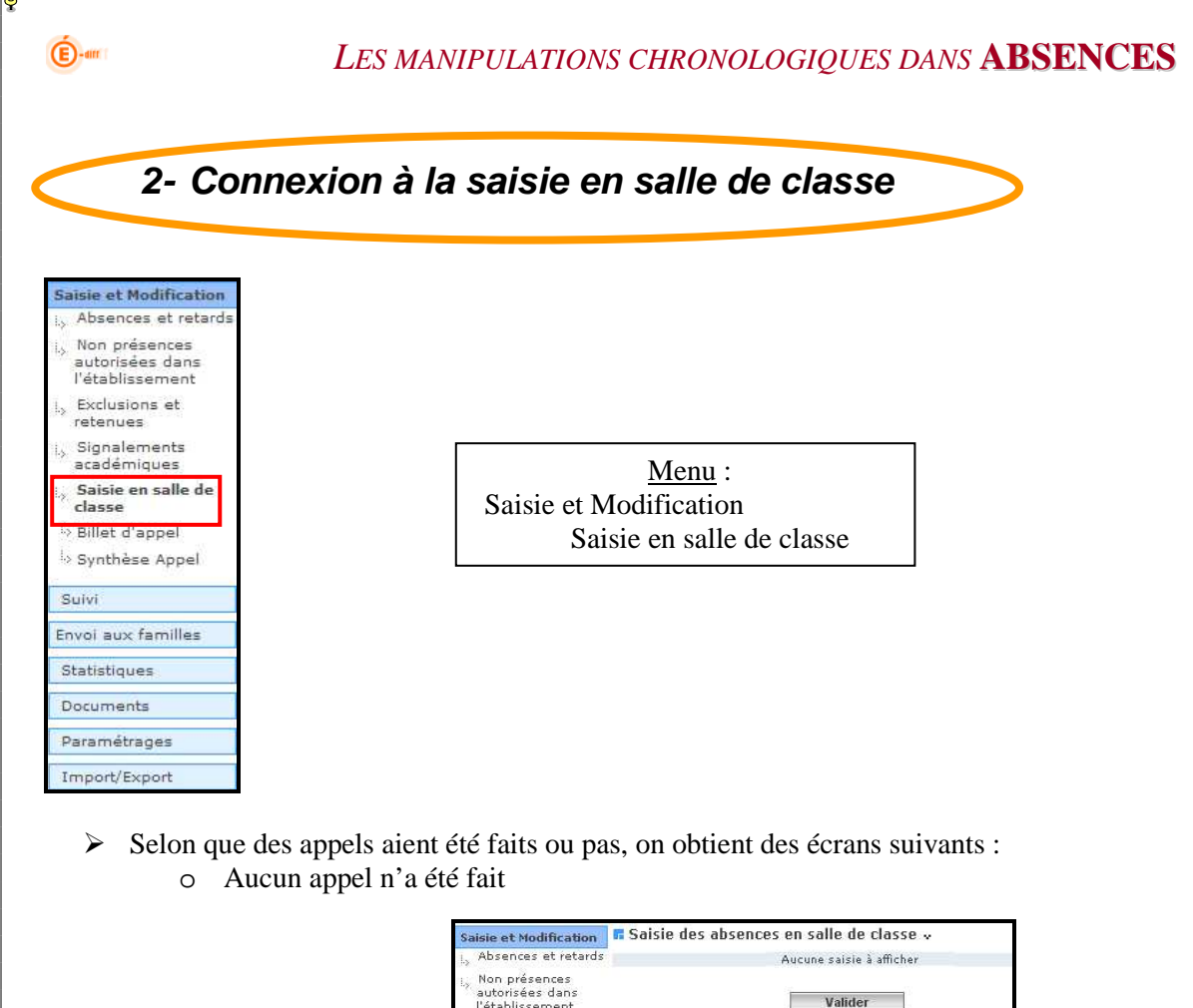

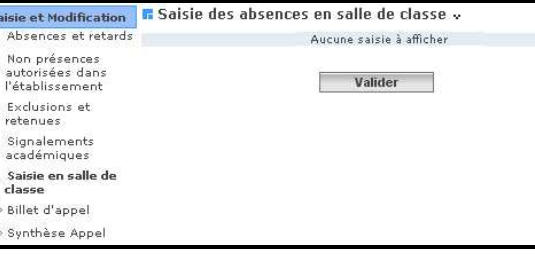

#### o Un ou plusieurs appels ont été faits

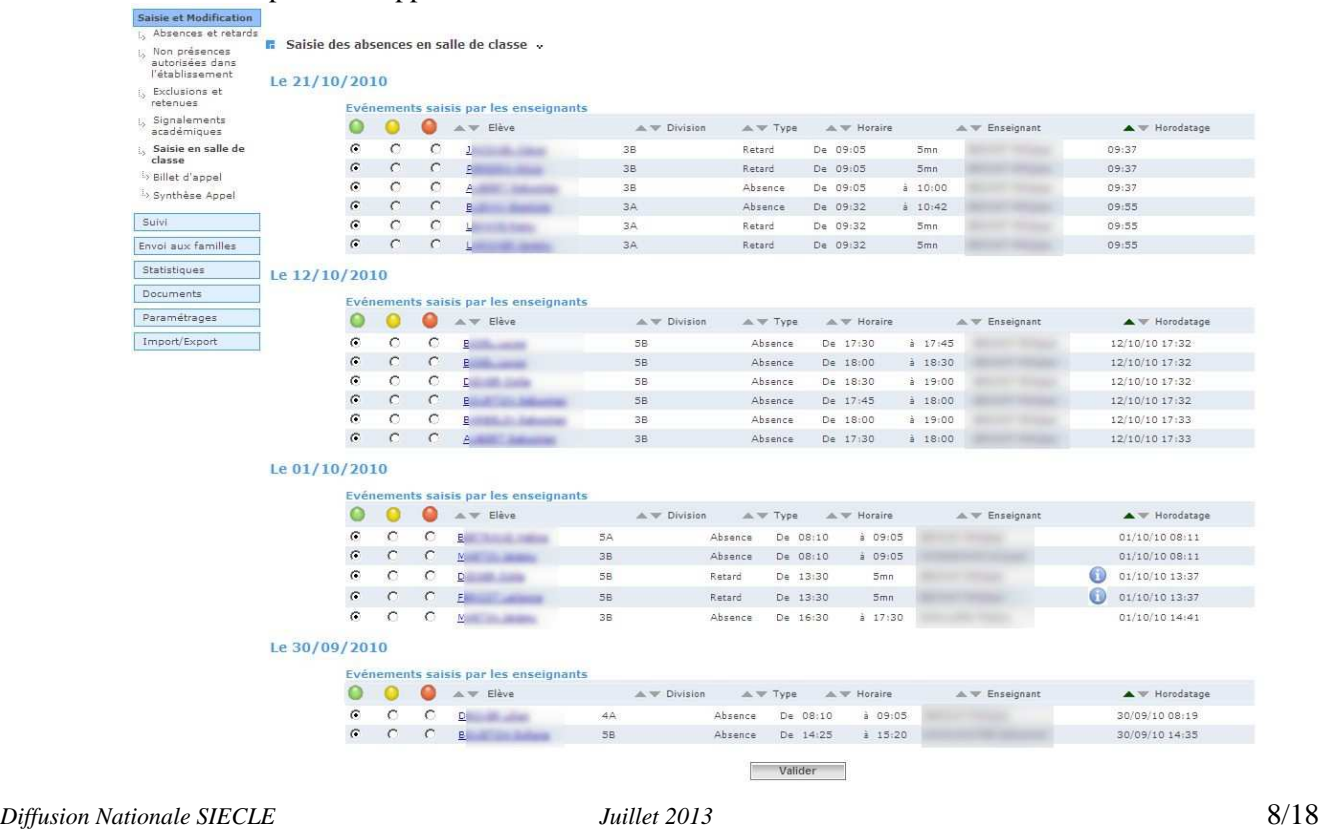

**Chapitre 3** 

**\*\*\*** 

## **SAISIE DES ABSENCES ET RETARDS**

 $\bigoplus$ -am

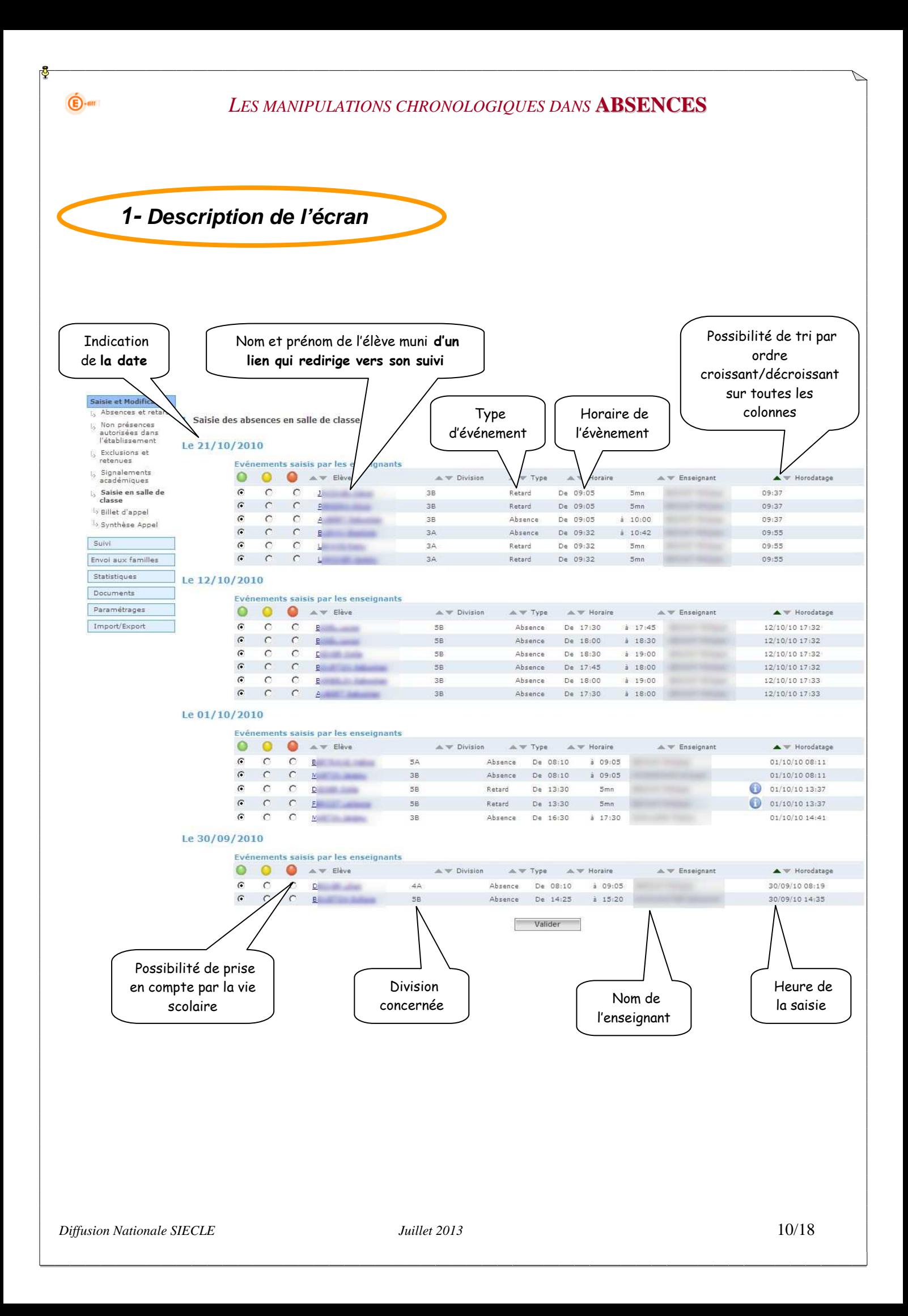

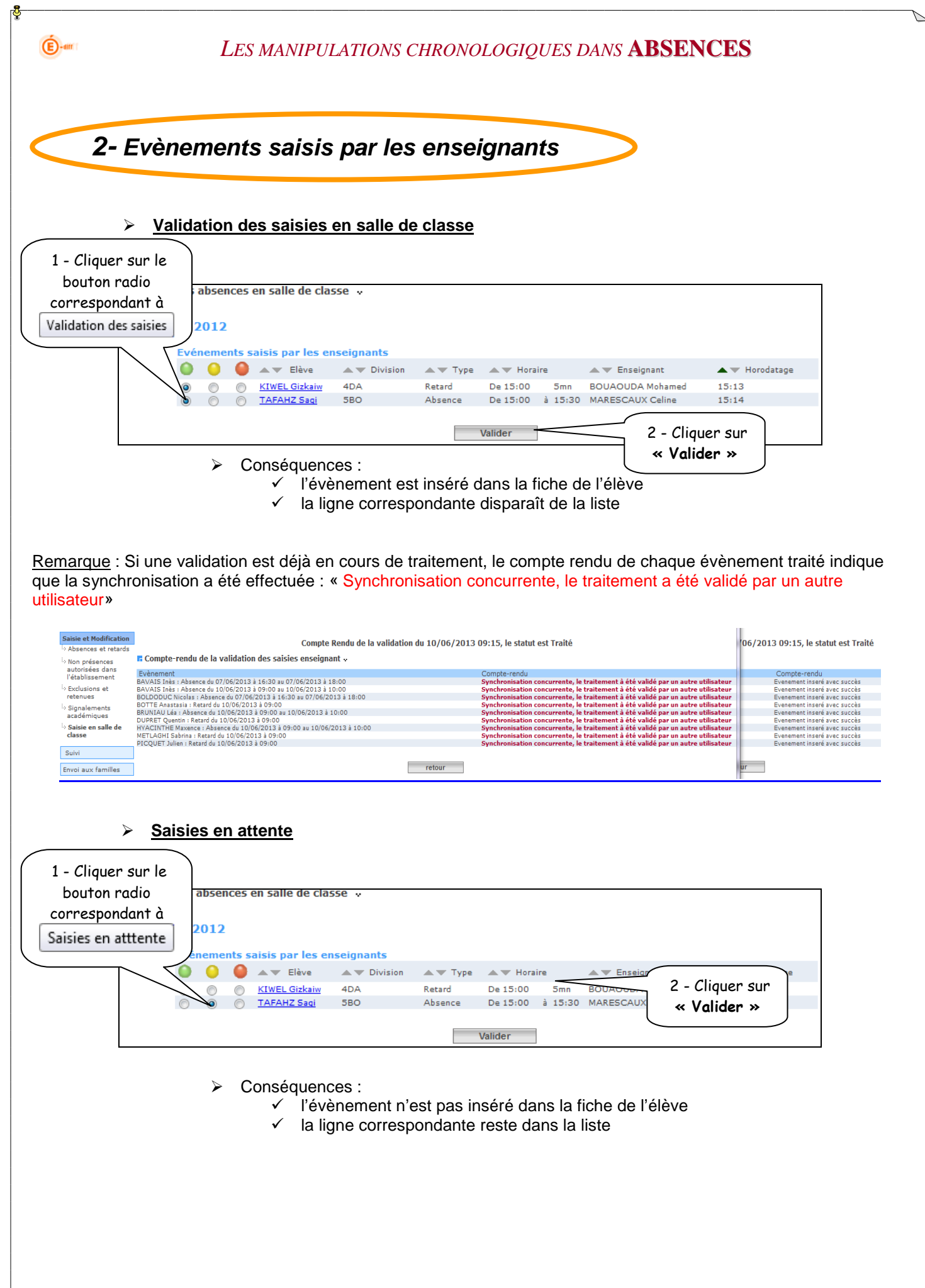

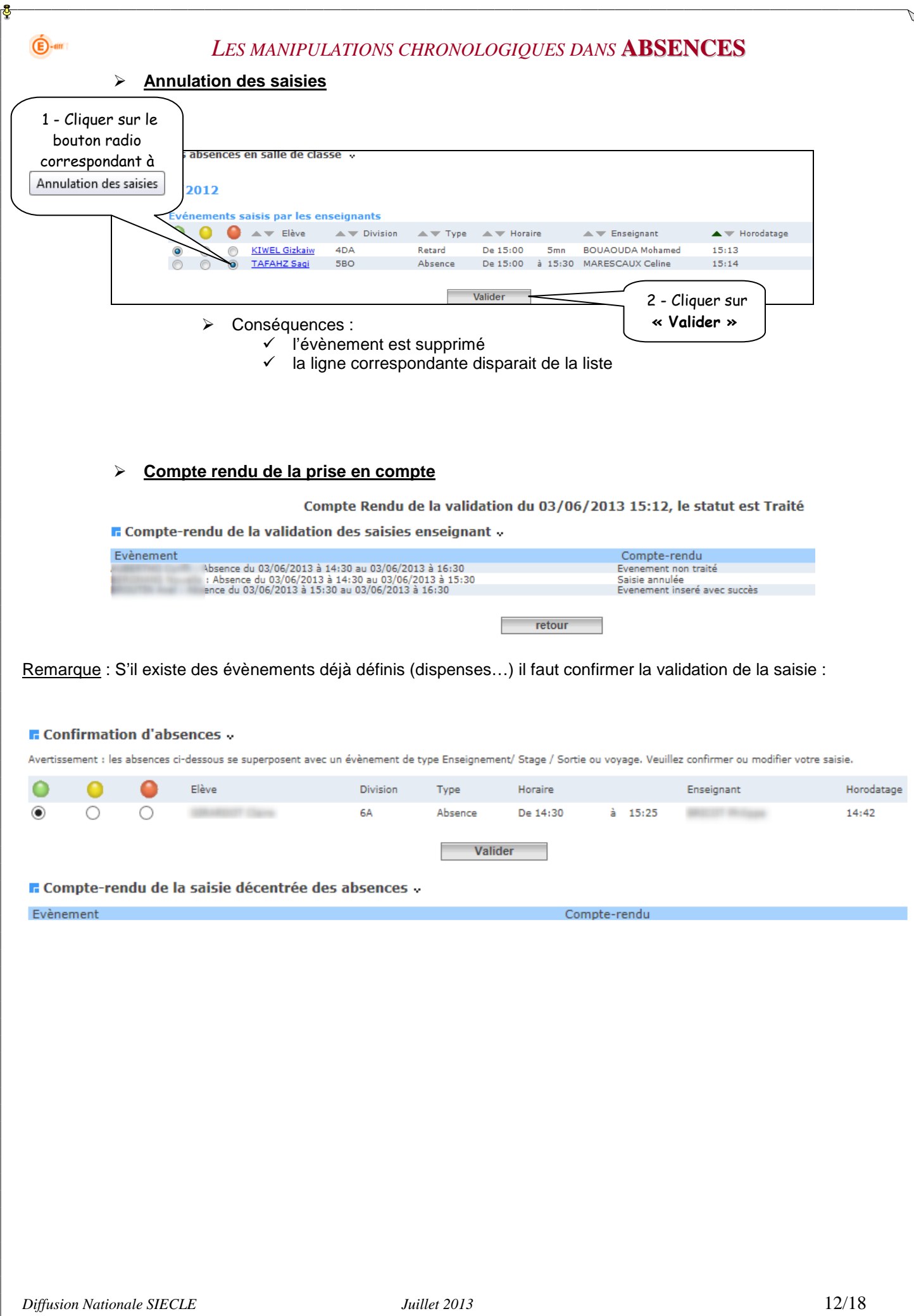

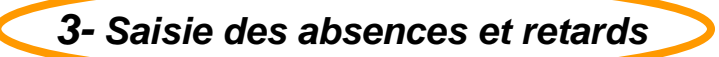

- Les évènements (absences et retards avec la date et l'heure) sont intégrés dans Absences par la validation des saisies des enseignants.
- Le traitement de ces évènements (motif, justificatif…) doit être réalisé dans le suivi d'Absences.

#### **IMPORTANT** :

 $\bigoplus$ -am

- Dans l'état actuel, si une interruption existe dans la saisie des absences par les enseignants (exemples : permanence de l'élève, sortie anticipée par rapport à la grille horaire de l'établissement, etc.), l'application génère deux événements distincts.
- **Il est indispensable dans le traitement de ces absences par la Vie Scolaire de les « prolonger » afin de n'en générer qu'une seule.**

Remarque : Il est possible pour un enseignant d'envoyer un message après avoir saisi ses absences, donc dans une autre connexion, et la vie scolaire voit le message.

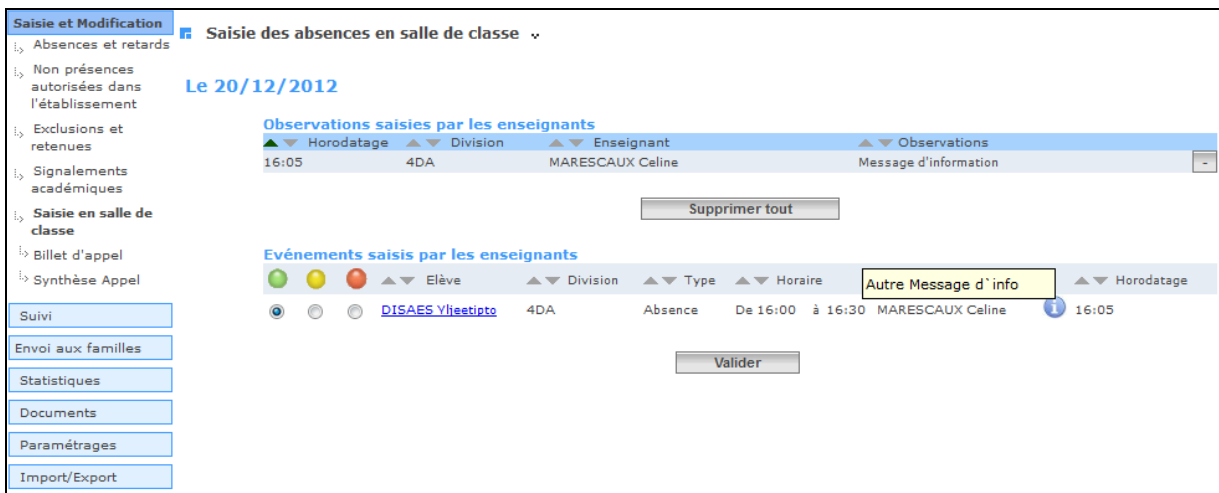

# **Chapitre 4**

**\*\*\*** 

## **AUTRE FONCTIONNALITE**

 $\bigoplus$ -an

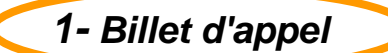

#### **a) Menu**

 $\bigoplus$ -am

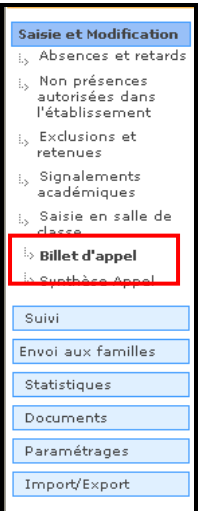

Menu *: Saisie et Modification Saisie en salle de classe Billet d'appel*

### **b) Objectif**

- Légalement, les billets d'appel doivent être conservés dans l'établissement, et doivent être fournis à toutes demandes (contrôles, litiges, enquêtes, etc….)
- Ces billets d'appel sont conservés dans l'application mais peuvent également être enregistrés sur le disque dur de votre micro.

### **c) Critères de choix**

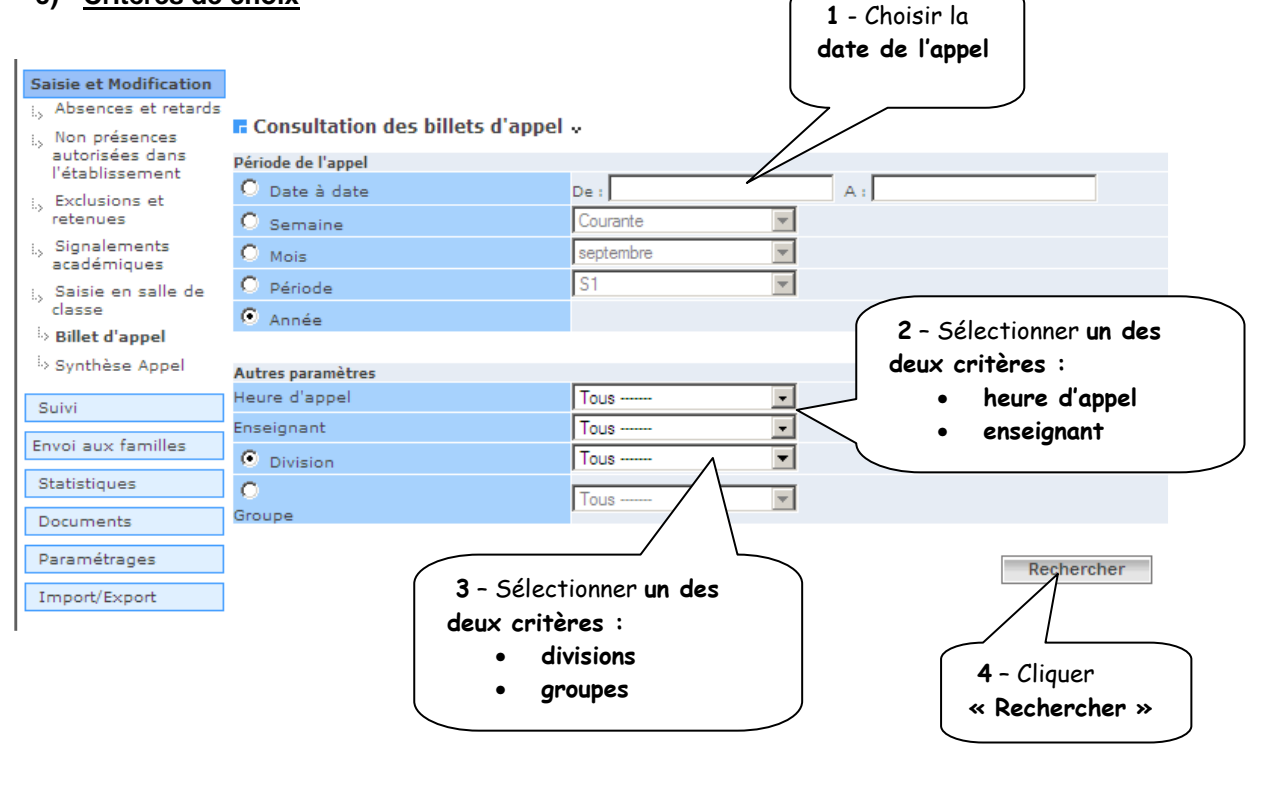

## **d) Affichage des billets d'appel**

 $\bigoplus$ -am

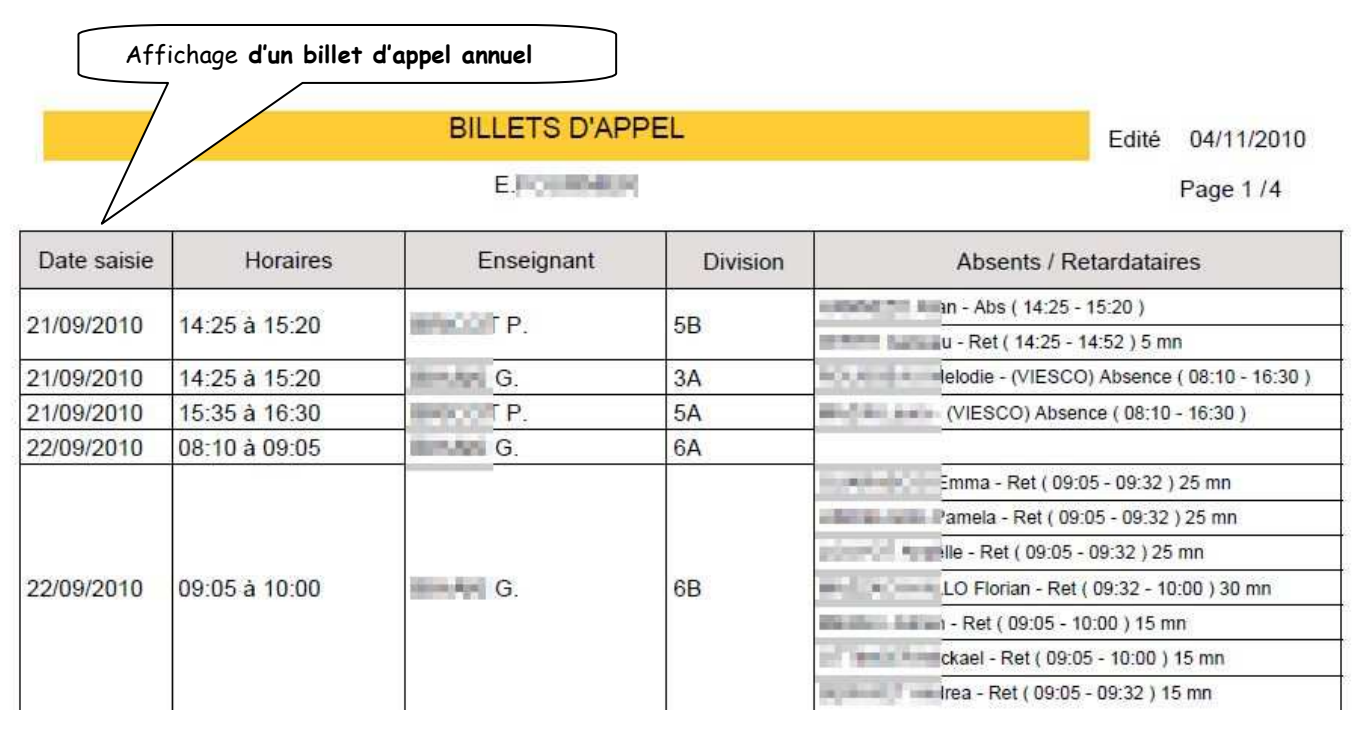

## **e) Quelques fonctionnalités de la barre d'outils**

Cliquez pour enregistrer ce fichier sur l'ordinateur ou à un autre emplacement.

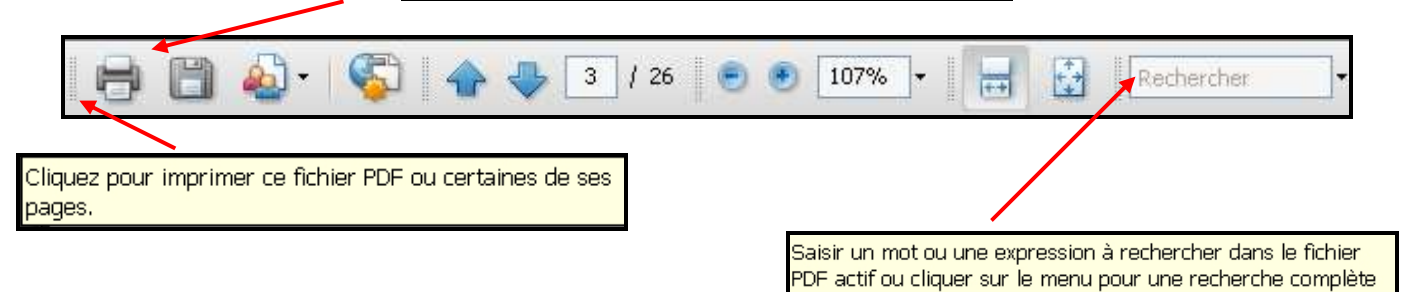

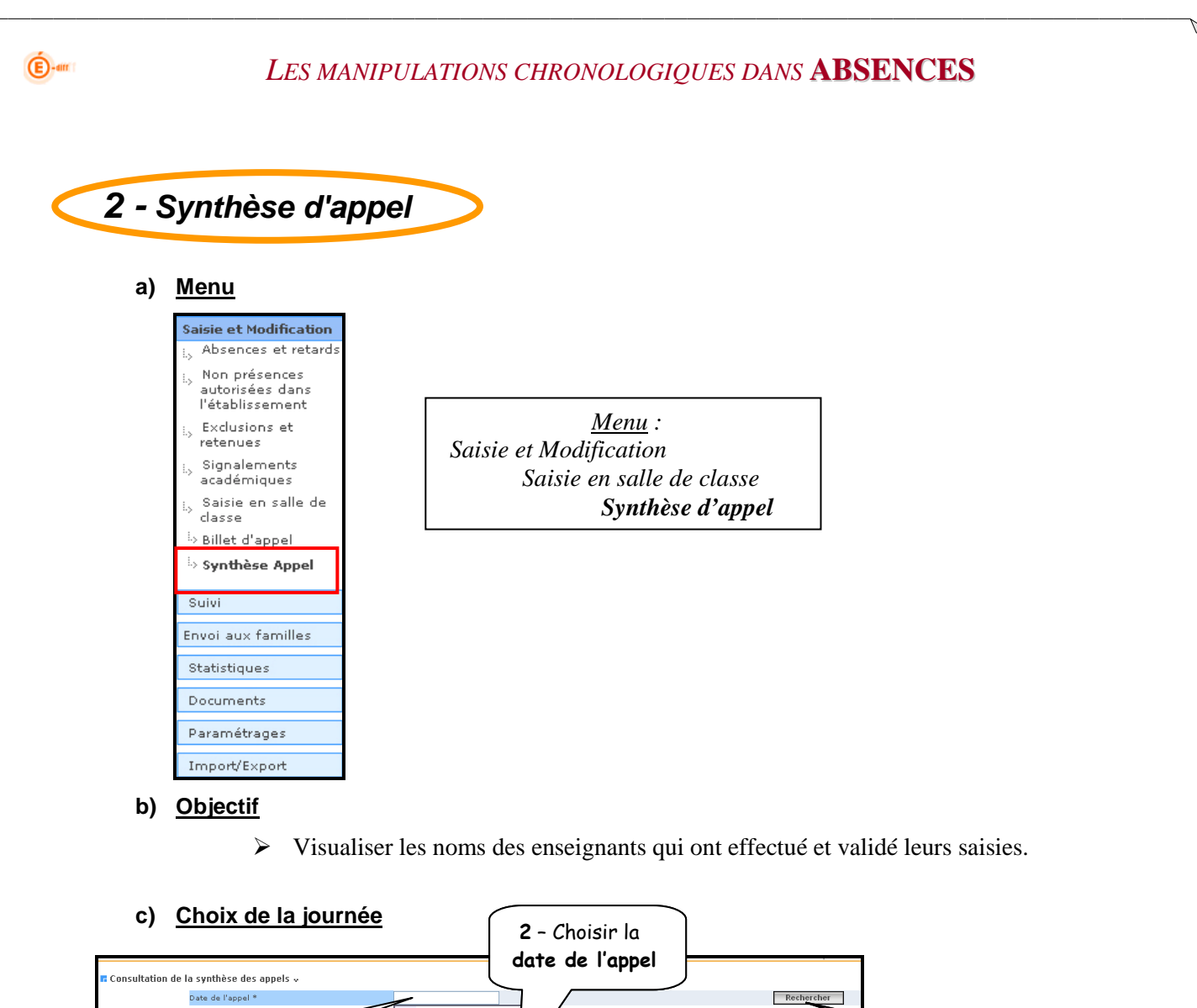

1 - Cliquer dans la zone date de l'appel

> Une grille complète de la journée apparait, indiquant les noms des enseignants qui ont validé l'appel.

3 – Cliquer « Rechercher »

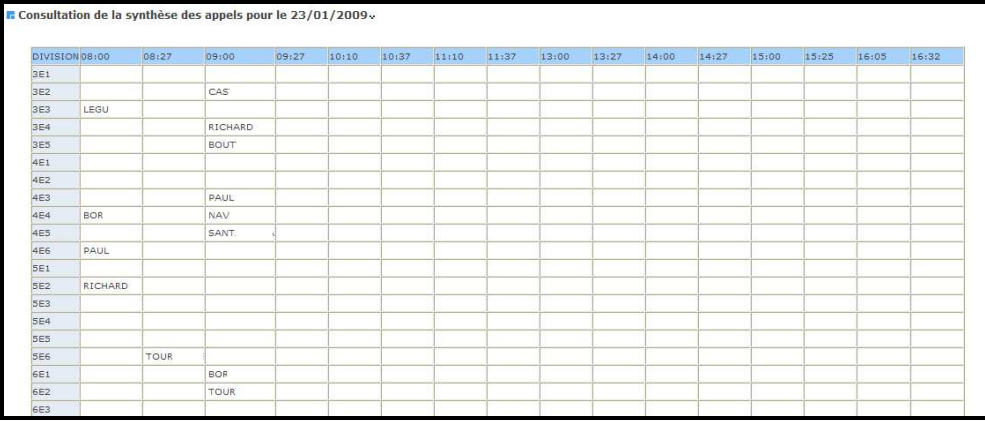

Lun Mar Mer Jeu Ver

 $\begin{array}{c} 5 \\ 12 \\ 19 \end{array}$  $\begin{array}{c} 6 \\ 13 \\ 20 \\ \end{array}$  $\begin{array}{c} 7 \\ 14 \\ 21 \end{array}$  $15 - 16$ 

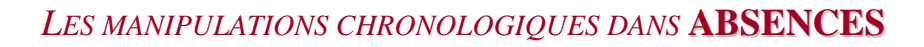

## **d) Description de l'écran**

 $\bigoplus$ -am

 Les horaires découpés en demi-séquences donnent un compte rendu du moment où l'enseignant a effectué sa validation.

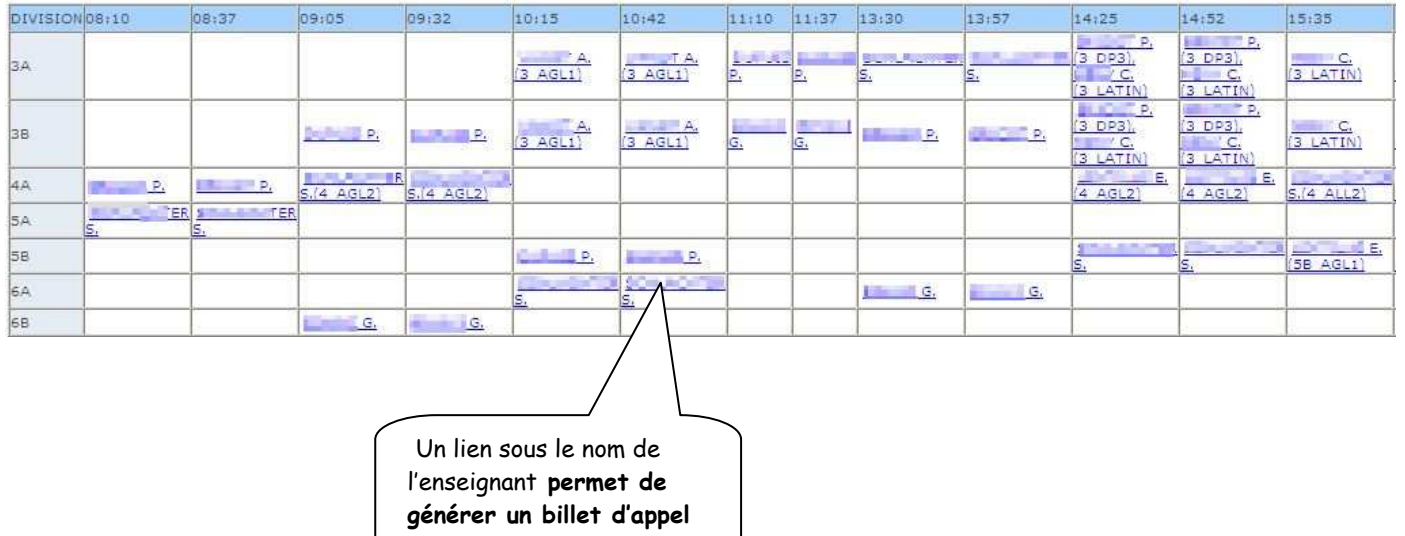